Ponto de consumo é qualquer equipamento que consuma água. Ele é feito pelos bolsistas em suas respectivas unidades para auxiliar a equipe de manutenção.

O procedimento considerado será para lançar no sistema, supondo que já se tenha um conhecimento prévio de como se faz o cadastramento dos pontos de consumo na unidade.

Para lançar no sistema vianet primeiro acessa-se o site do Teclim: <http://teclim.ufba.br/aguapura/> e clica em acessar sistema conforme figura abaixo.

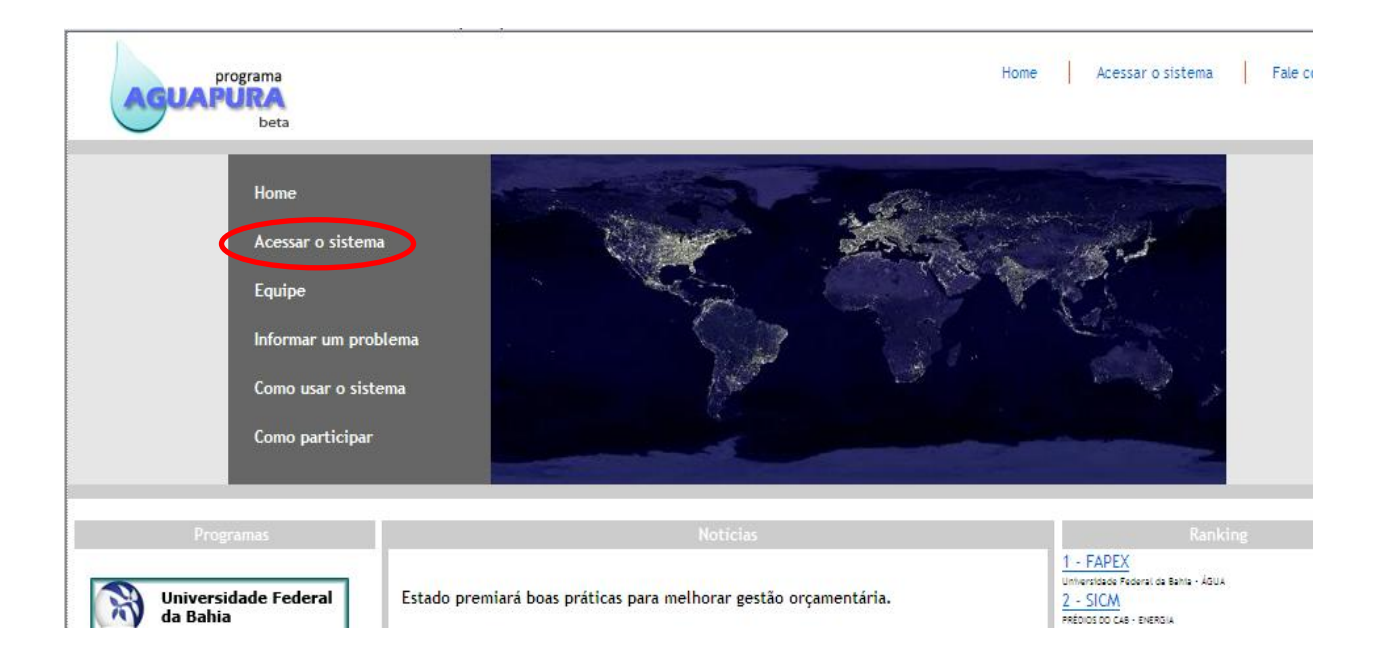

Cada bolsista tem seu login e senha com o qual acessa o sistema entrando na interface administrativa do sistema.

Uma vez acessado, para fazer o cadastramento dos pontos de consumo é necessário seguir uma ordem hierárquica que é: setor, ambiente, ponto de consumo e equipamento. Desse modo, não é possível cadastrar equipamentos sem antes cadastrar o setor, ambiente e ponto de consumo respectivamente.

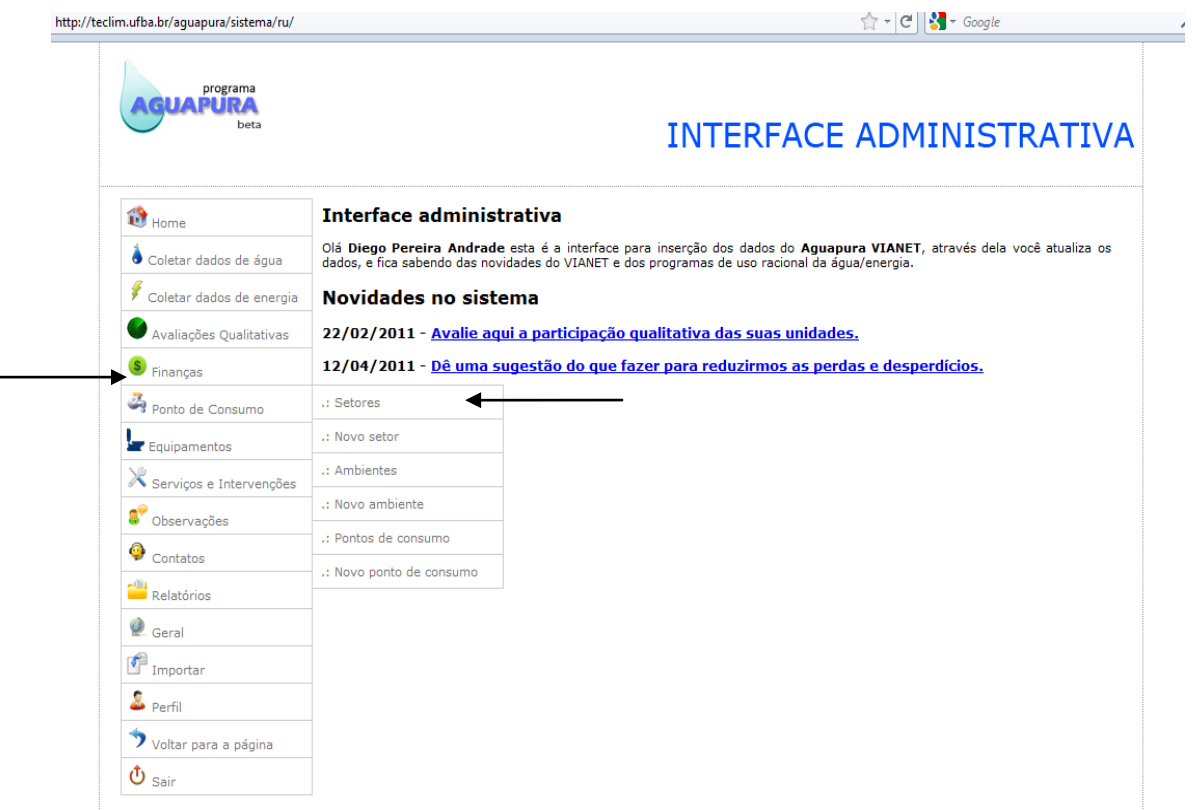

Para cadastrar um setor, clica-se em ponto de consumo no qual aparecerá uma aba conforme figura acima. Selecione novo setor, logo após aparecerá o gráfico abaixo onde se pode preencher com os dados coletados no cadastramento. A parte em amarelo é obrigatória.

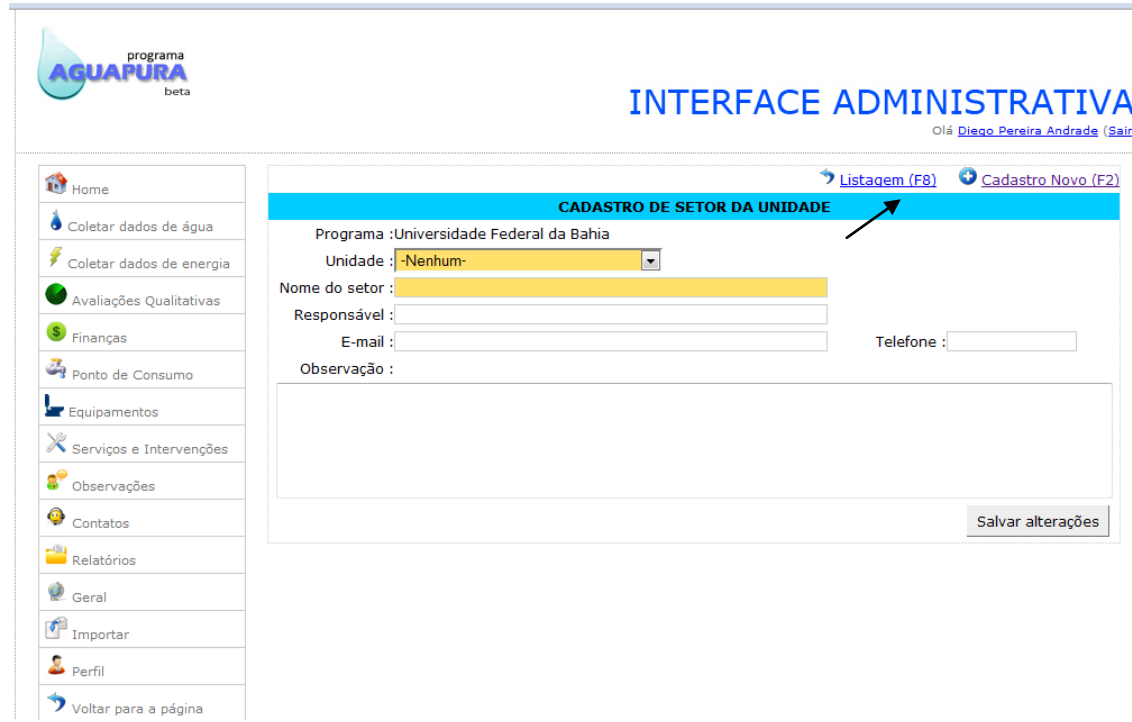

Caso se queira confirmar ou verificar quais setores estão cadastrados no sistema, clica-se em Listagem na parte superior direita do "cadastro de setor da unidade" ou pressiona F8. Quando quiser corrigir ou excluir um dado errado vá à listagem e na parte direita onde aparece a opção menu clique em alterar registro (parte esquerda do menu) ou excluir registro (parte direita do menu).

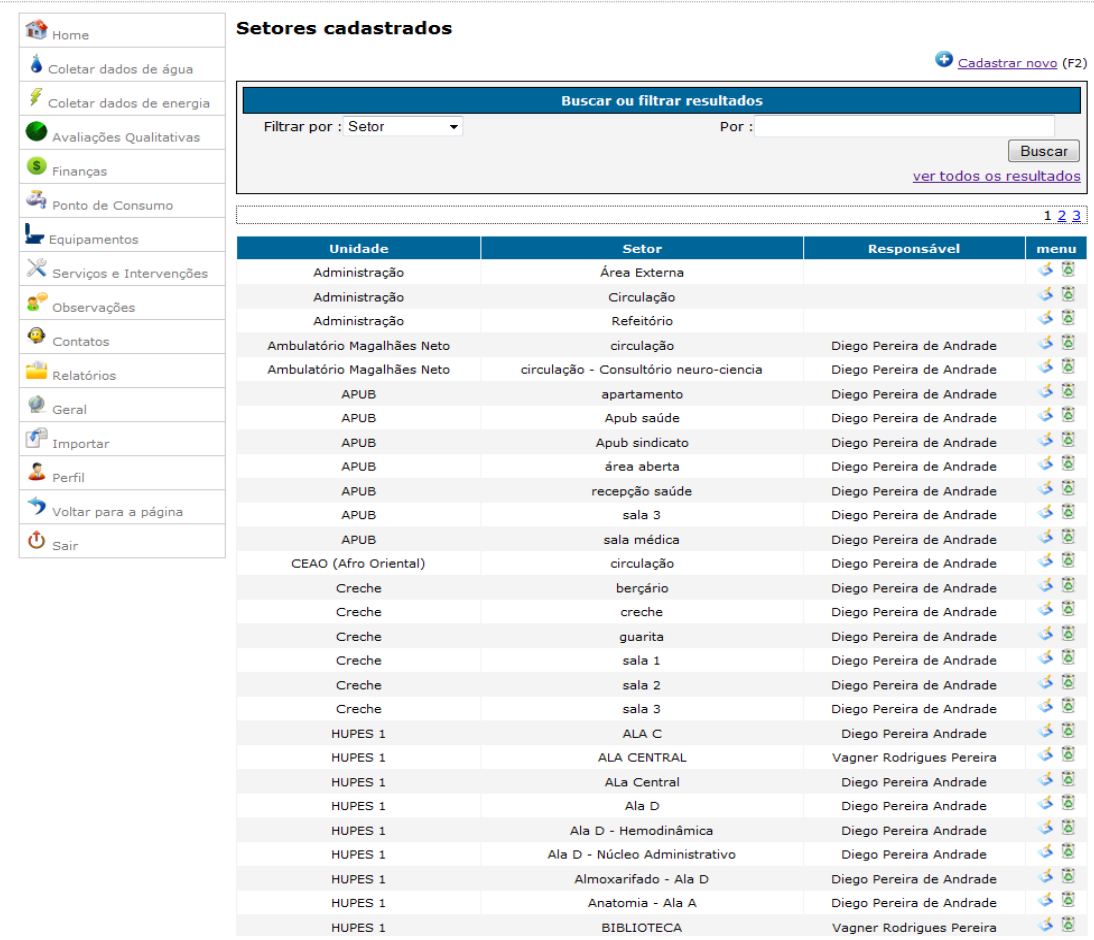

Após cadastrar o setor, passe novamente o mouse em ponto de consumo e após aparecer as opções, clique em Novo ambiente.

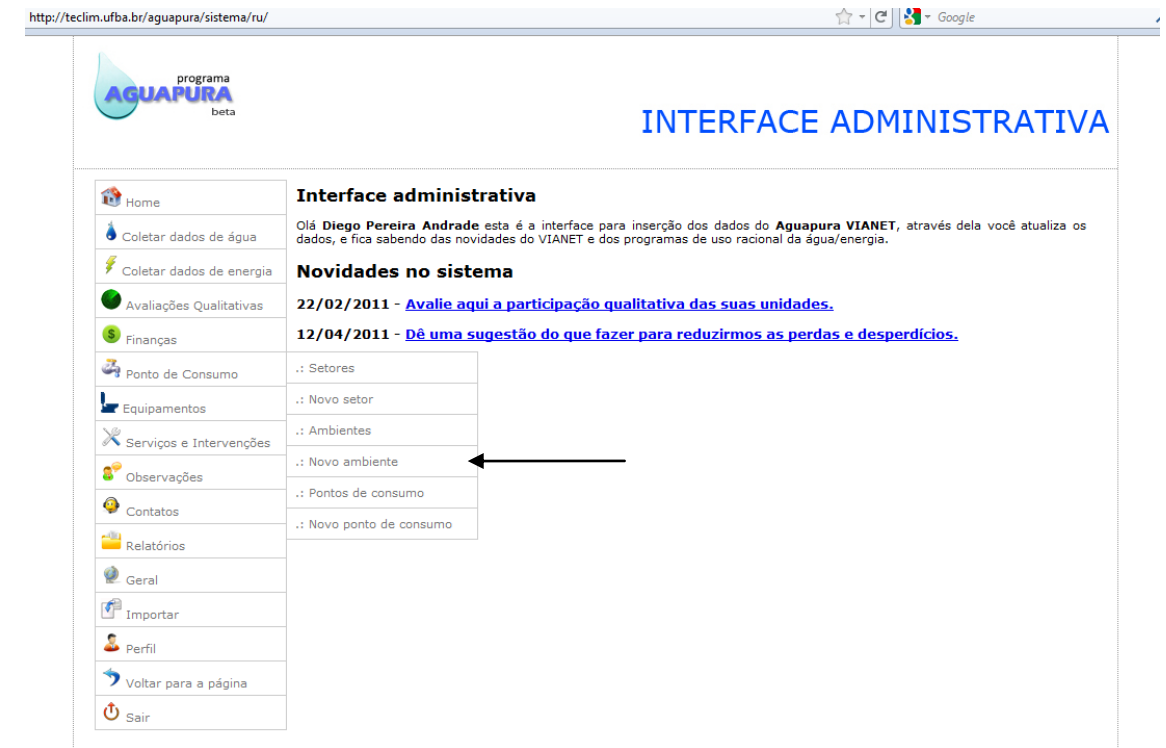

Aparecerá a página para cadastrar o ambiente. Perceba que nessa interface é solicitado o setor, mostrando que é necessário que o cadastre primeiro.

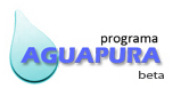

## **INTERFACE ADMINISTRATIVA**

Olá <u>Diego Pereira Andrade</u> (Sair)

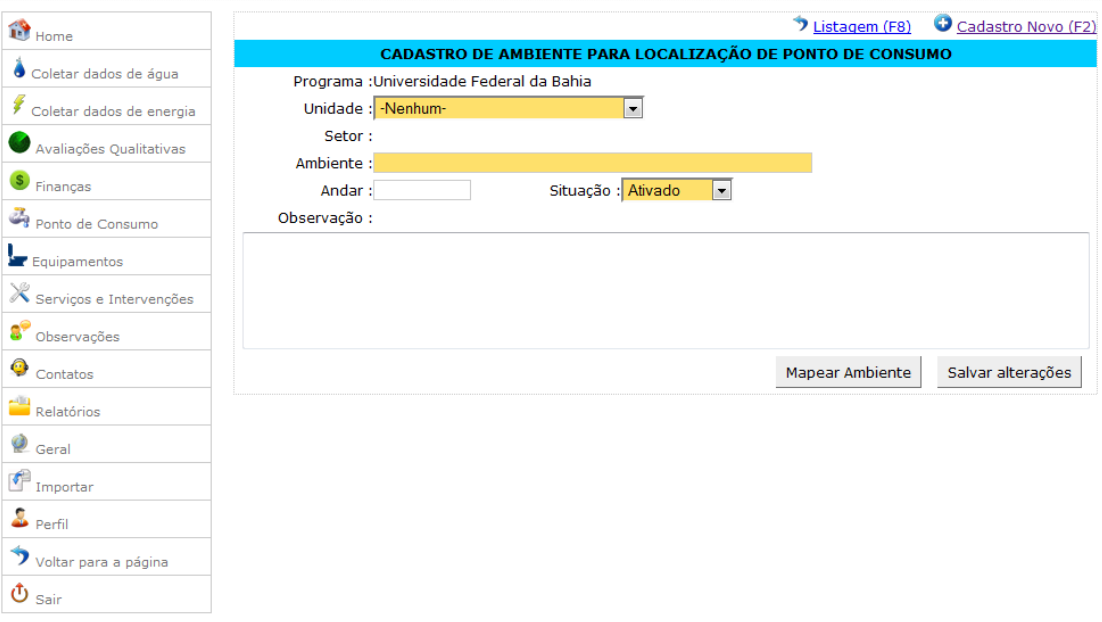

Para se ver a listagem do cadastro do ambiente, como em setor, vá em listagem na parte superior onde se cadastrou ou pressione F8. Pela figura abaixo percebe-se que o Ambiente é dado pelo setor-ambiente nessa ordem.

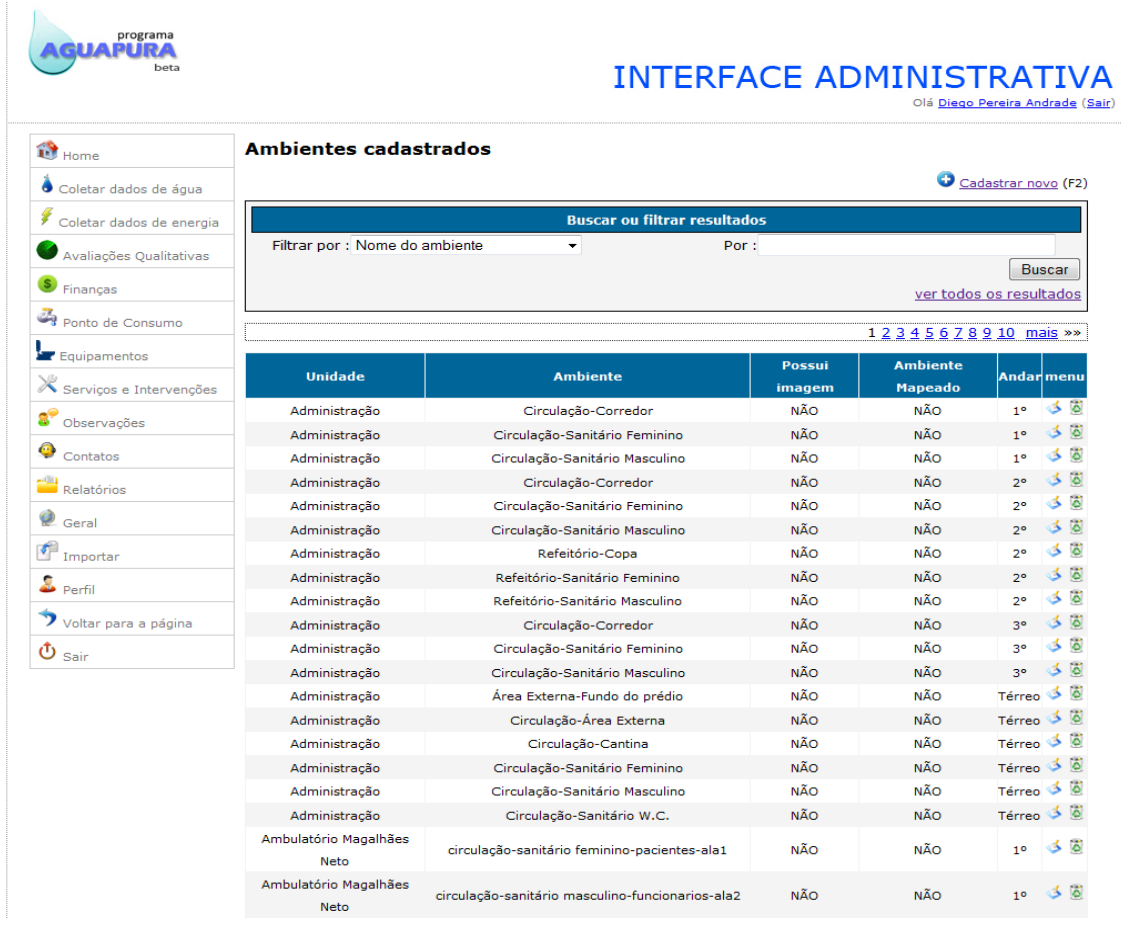

O próximo passo é numerar os pontos de consumo. Para isso é necessário ir em ponto de consumo e nas opções clique em "novo ponto de consumo", conforme figura.

![](_page_4_Picture_43.jpeg)

Na interface percebe-se que é solicitado o setor e o ambiente após escolher a unidade. Os números são ligados aos equipamentos, então para cada equipamento tem-se um número correspondente que é contado padronizadamente no sentido horário do ambiente considerado.

![](_page_4_Picture_44.jpeg)

Programa de Uso Racional da Água e Energia - AGUAPURA - ViaNet v3.0 - todos os direitos reservados - Rede de Tecnologias Limpas - TECLIM - aquapura@teclim.ufba.br

Após a numeração, no lado esquerdo da interface passe o mouse em equipamentos, logo em baixo de ponto de consumo, aparecerão as opções equipamentos e novo equipamento. Equipamentos são para ver a listagem dos equipamentos já registrados. Então clique em Novo equipamento para cadastrar os que foram coletados na unidade.

![](_page_5_Picture_0.jpeg)

## **INTERFACE ADMINISTRATIVA**

![](_page_5_Picture_51.jpeg)

Após o clique aparecerá a página conforme figura abaixo. Família refere-se ao tipo de equipamento, por exemplo, torneira, chuveiro, descarga etc. A data da instalação e a vazão média não são necessárias colocar, a não ser que se tenha calculado. Se tiver a marca selecione a opção correta na respectiva caixa. Tipo e modelo também não são necessários.

Caso tenha alguma observação escreva na parte inferior, onde é solicitado. Após preencher os dados vá em salvar alterações. Isso será feito para todos os equipamentos de um ambiente, nesse caso o sistema irá perguntar se você gostaria de cadastrar outro equipamento no mesmo ambiente, ao clicar ok só será necessário preencher de ponto de consumo para baixo.

![](_page_5_Picture_52.jpeg)

Para ver os equipamentos cadastrados vá à listagem ou pressione F8 no teclado. Note que a localização é dada por Unidade-andar-setor-ambienteponto\_de\_consumo e ao lado o respectivo equipamento.

![](_page_6_Picture_11.jpeg)

Descarga Deca

Administração-1º-Circulação-Sanitário Masculino-13